# **Présentateurs**

Attribuez des présentateurs pour les diapositives de présentation. Vous pouvez procéder de la même manière pour l'ensemble du cours ou pour un présentateur différent pour chaque diapositive.

En fonction des paramètres du lecteur, les informations sur le présentateur sont situées soit :

sur la barre du haut

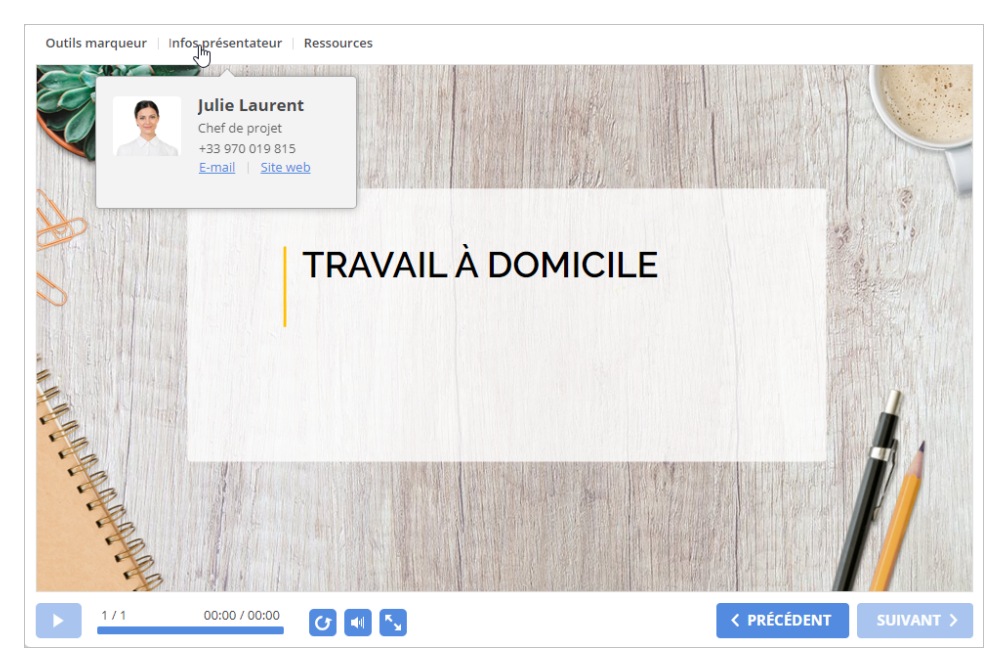

sur la barre latérale

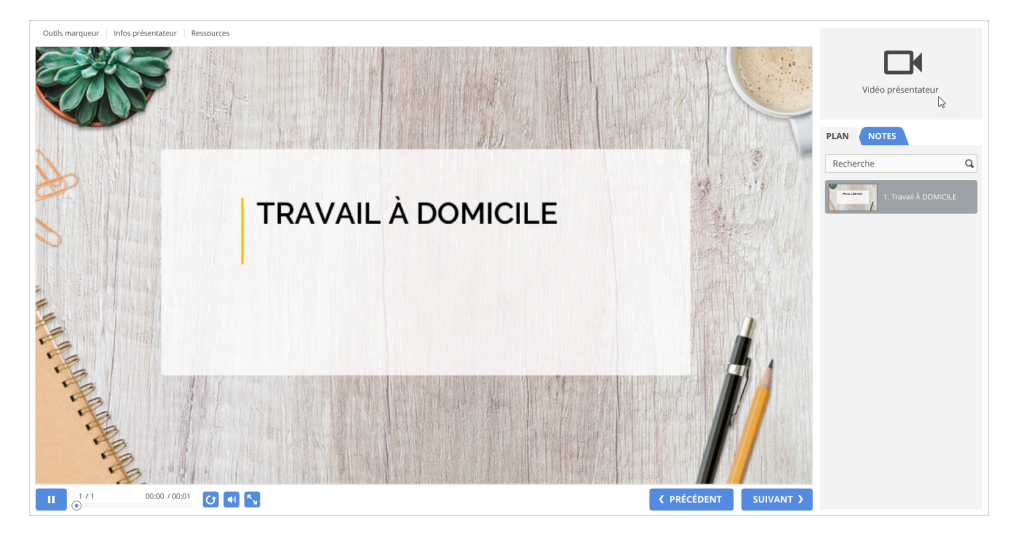

- [Ajouter un présentateur](#page-0-0)
- $\bullet$ [Modifier un présentateur](#page-2-0)
- $\bullet$ [Attribuer un présentateur par défaut](#page-4-0)
- [Supprimer un présentateur](#page-6-0)  $\bullet$
- [Exporter des présentateurs](#page-7-0)  $\bullet$
- [Importer des présentateurs](#page-8-0)

# <span id="page-0-0"></span>Ajouter un présentateur

Pour ajouter un présentateur :

1. Cliquez sur le bouton **Ressources de la présentation** dans la barre d'outils d'iSpring Suite.

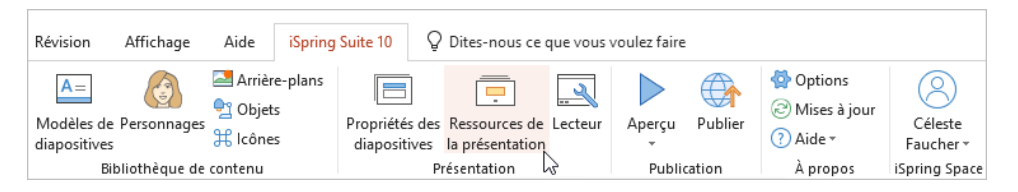

2. Dans la fenêtre **Ressources de présentation**, sélectionnez l'onglet **Présentateurs** et cliquez sur **Ajouter**.

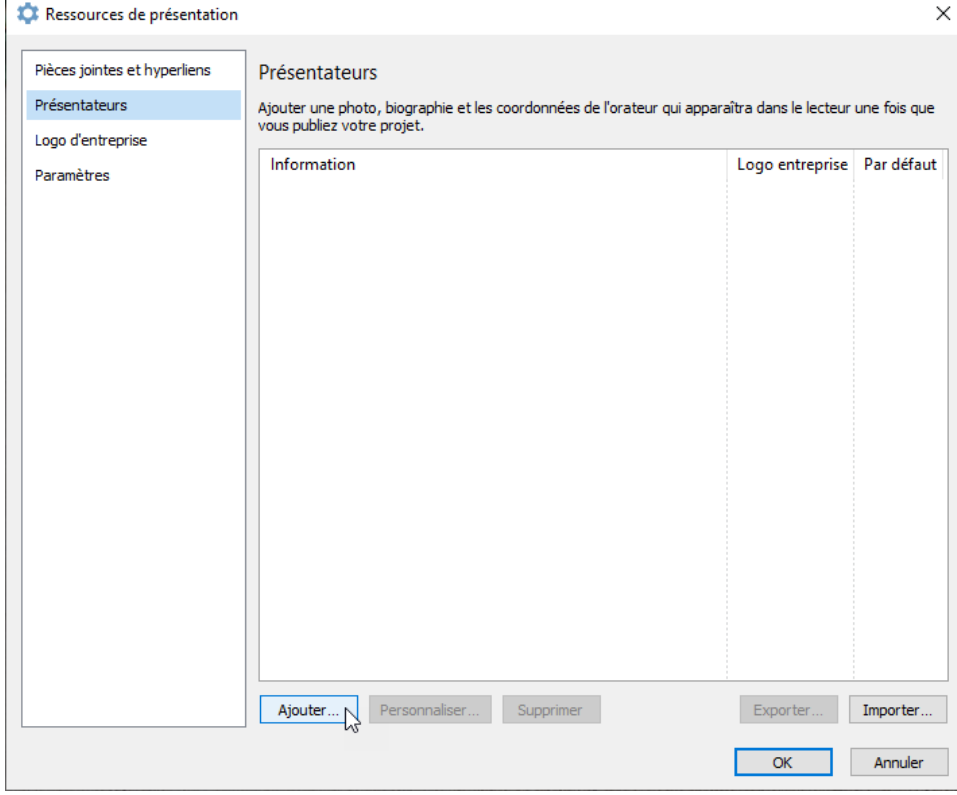

3. Ajoutez les informations sur le présentateur et cliquez sur **OK**.

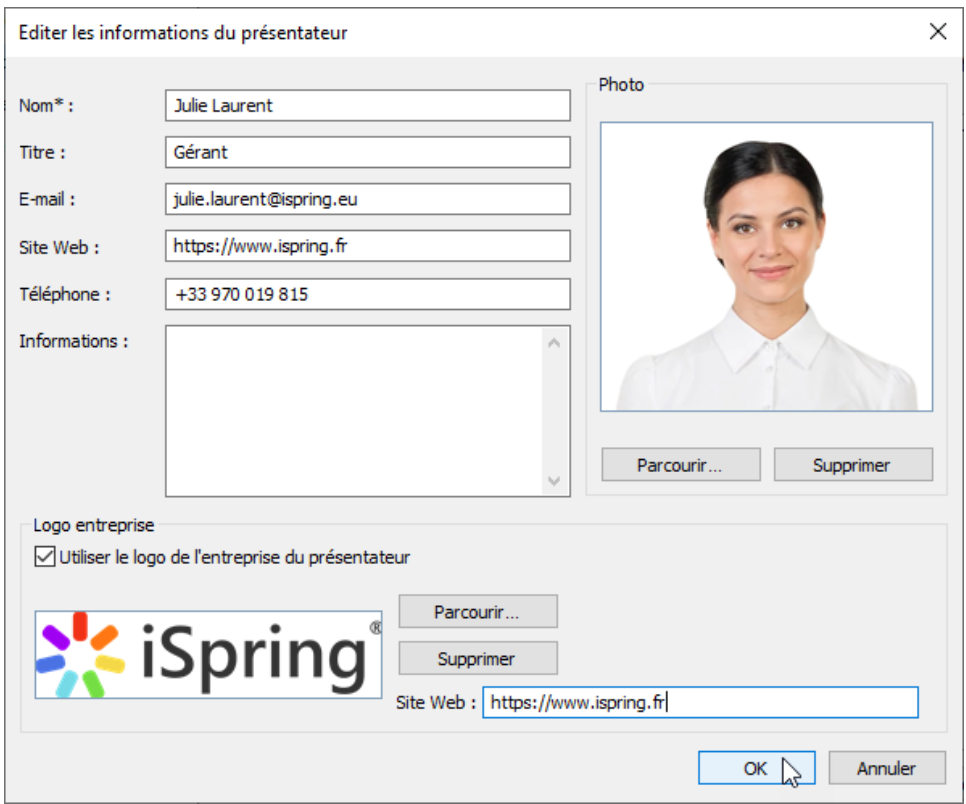

- 4. Le présentateur a été ajouté à la liste. Sélectionnez un présentateur dans cette liste pour l'ensemble du cours ou pour une diapositive spécifique.
- 5. Enfin, cliquez sur **OK** dans la fenêtre **Ressources de présentation**.

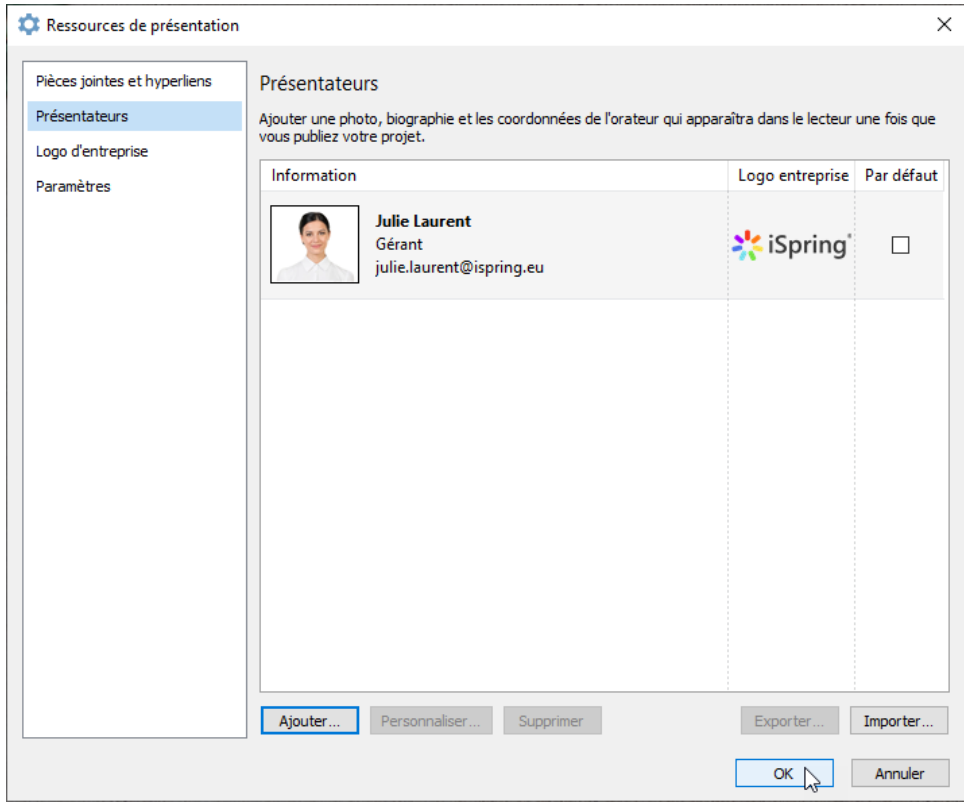

#### <span id="page-2-0"></span>Modifier un présentateur

Pour modifier les informations relatives au présentateur :

1. Cliquez sur le bouton **Ressources de la présentation** dans la barre d'outils d'iSpring Suite.

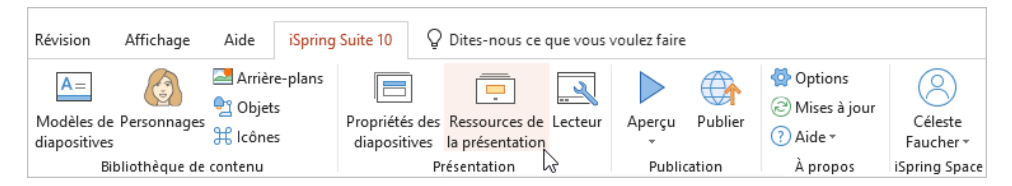

2. Dans la fenêtre **Ressources de présentation**, sélectionnez l'onglet **Présentateurs**. Choisissez un présentateur et cliquez sur **Personnaliser**.

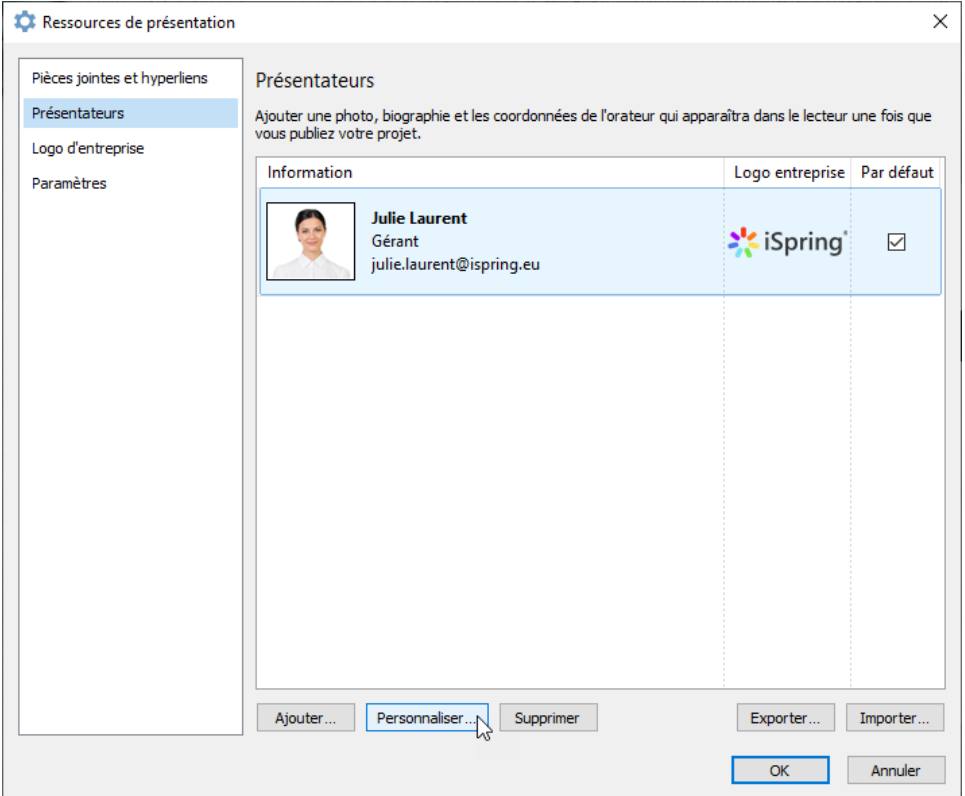

3. Dans la fenêtre **Editer les informations du présentateur**, modifiez les informations du présentateur et cliquez sur **OK**.

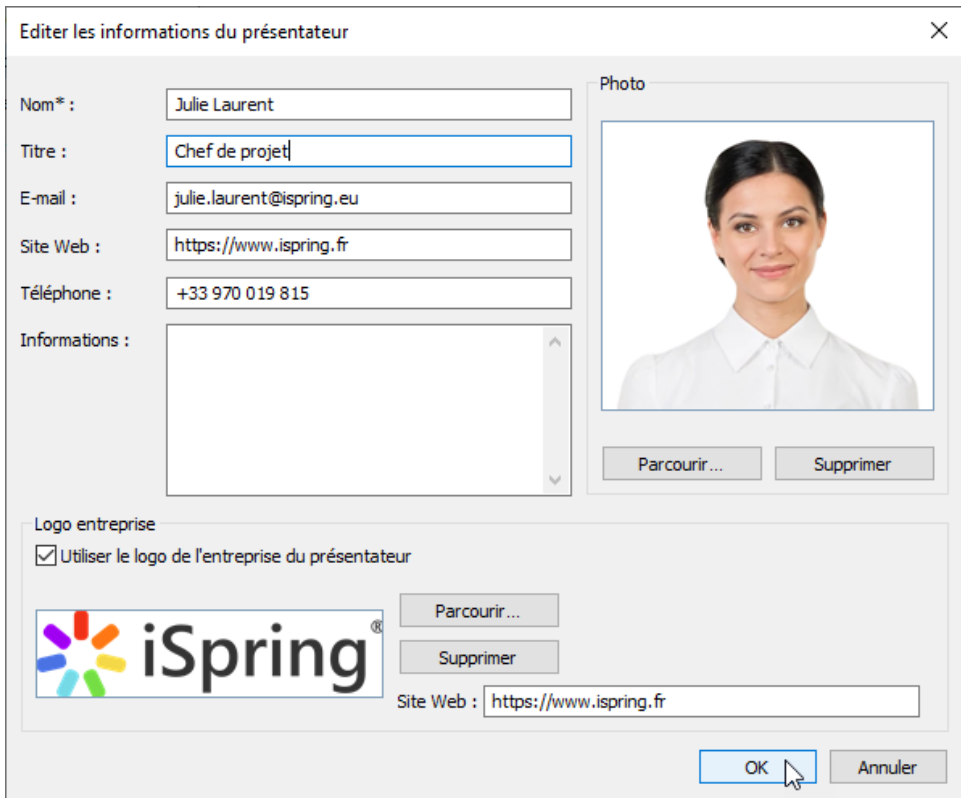

4. Enfin, cliquez sur **OK** dans la fenêtre **Ressources de présentation**.

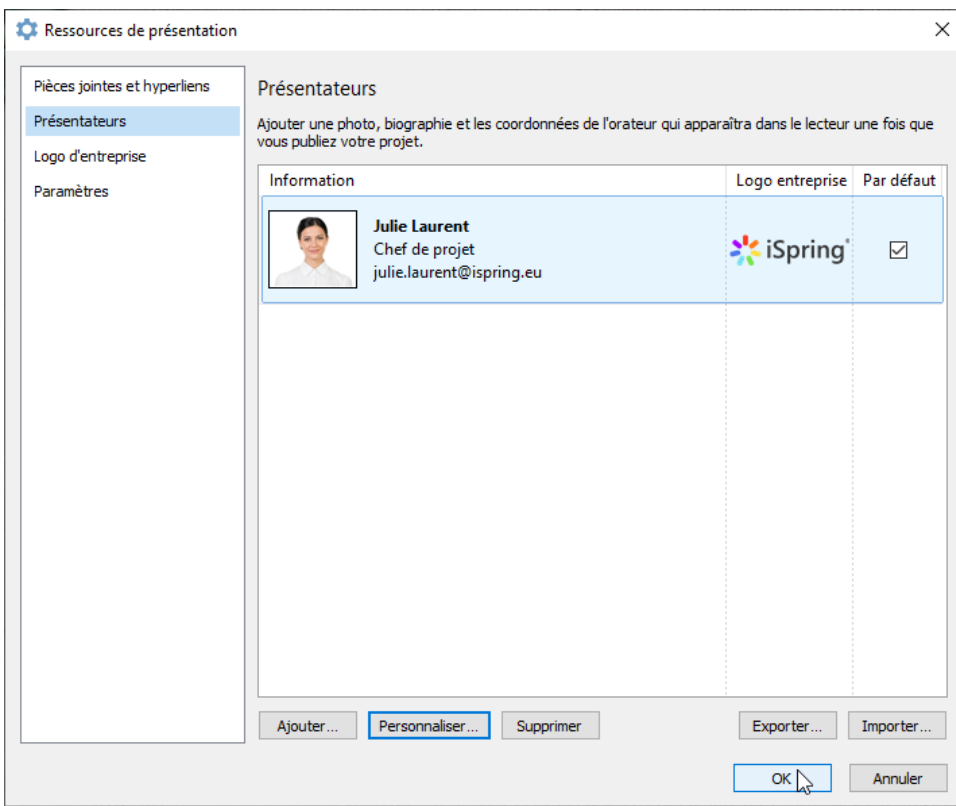

# <span id="page-4-0"></span>Attribuer un présentateur par défaut

Pour attribuer un présentateur par défaut :

1. Cliquez sur le bouton **Ressources de présentation** dans la barre d'outils d'iSpring Suite.

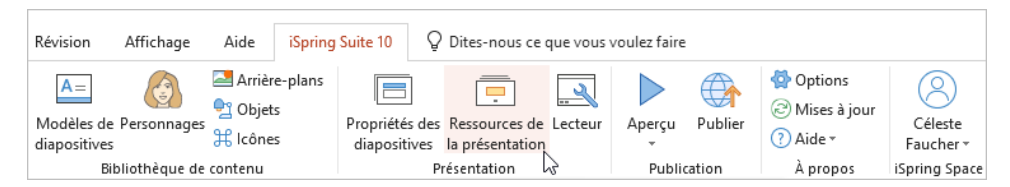

2. Dans la fenêtre **Ressources de présentation**, sélectionnez l'onglet **Présentateurs.** Choisissez un présentateur et cochez la case de la colonne **P ar défaut**.

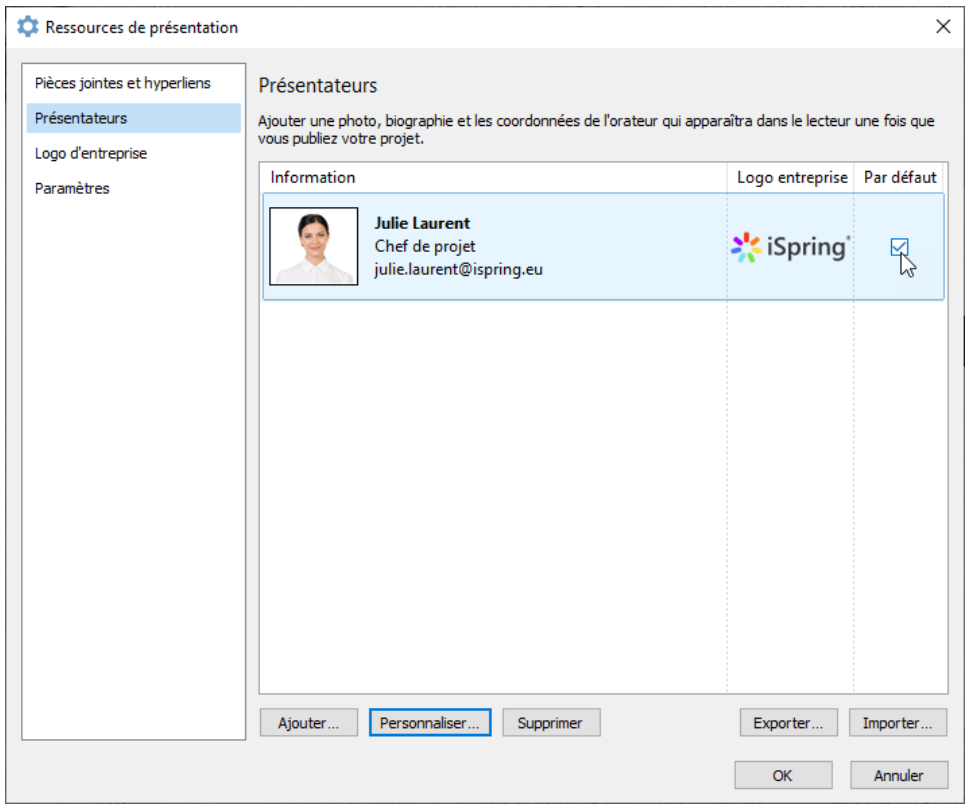

3. Pour finir, cliquez sur **OK**.

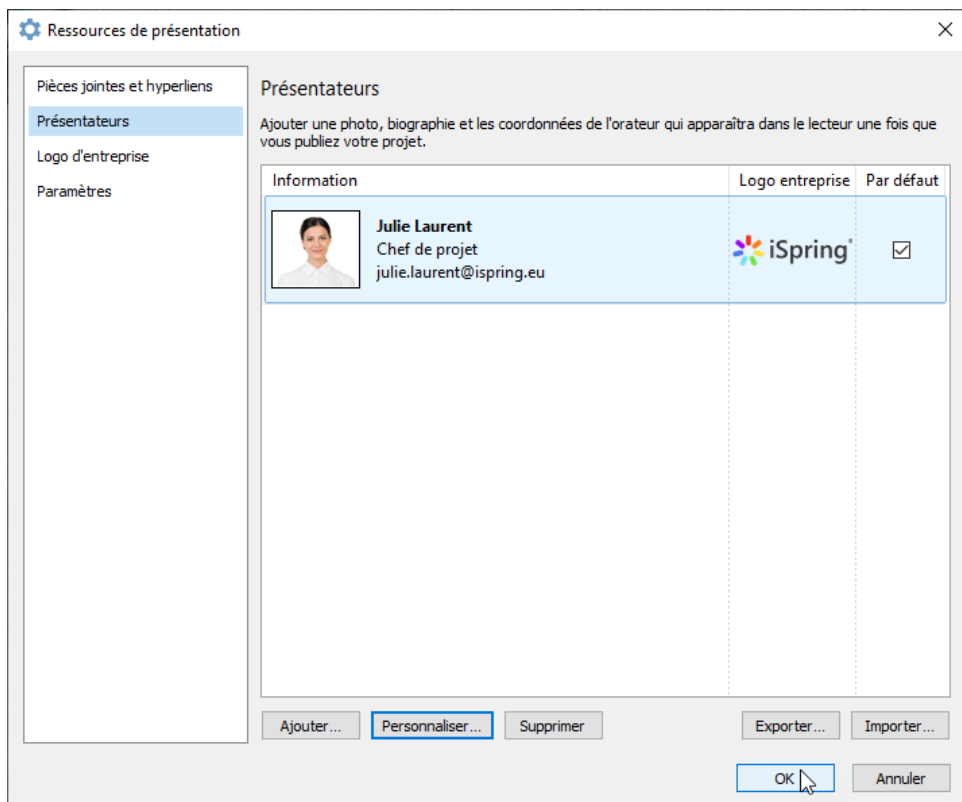

4. Le présentateur par défaut sera affiché pour toutes les diapositives de présentation ajoutées par la suite. Découvrez comment affecter différents présentateurs aux diapositives dans l'article Affecter des présentateurs aux diapositives.

#### <span id="page-6-0"></span>Supprimer un présentateur

Pour supprimer un présentateur :

1. Cliquez sur le bouton **Ressources de la présentation** dans la barre d'outils d'iSpring Suite.

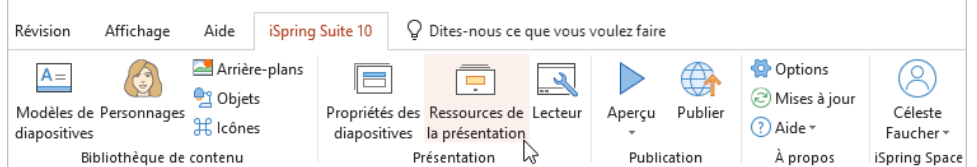

2. Dans la fenêtre **Ressources de présentation**, sélectionnez l'onglet **Présentateurs**. Choisissez un présentateur et cliquez sur **Supprimer**. Vous pouvez sélectionner plusieurs présentateurs en maintenant la touche **CTRL** ou **SHIFT** enfoncée.

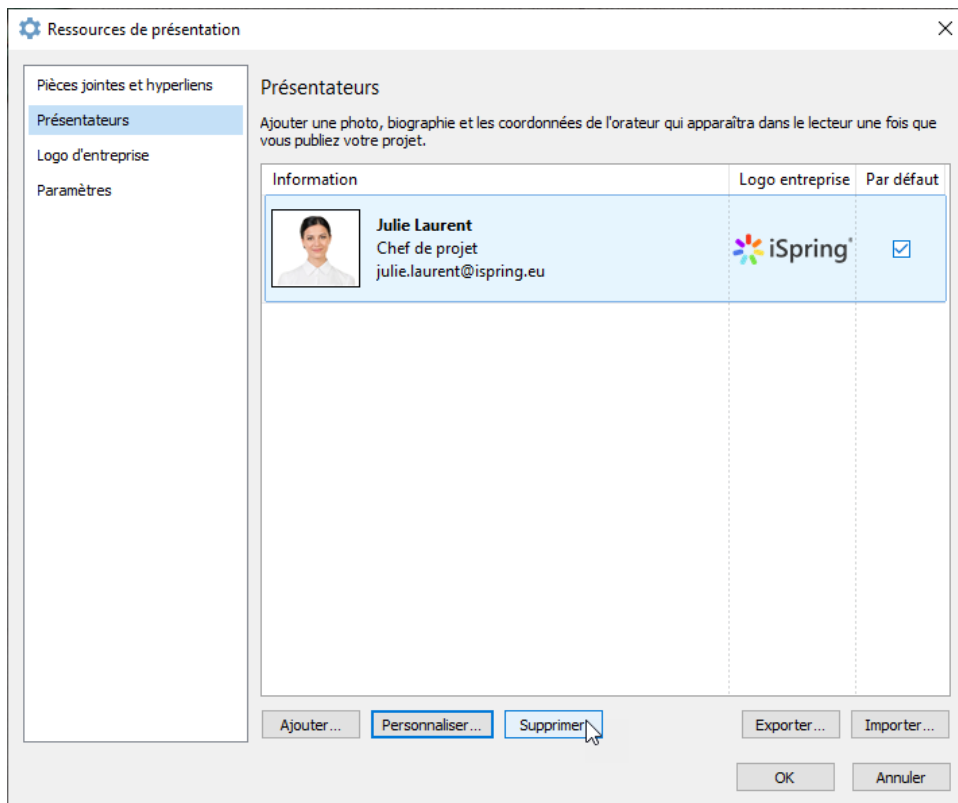

3. Dans la fenêtre qui s'affiche, confirmez votre choix et cliquez sur **Oui**.

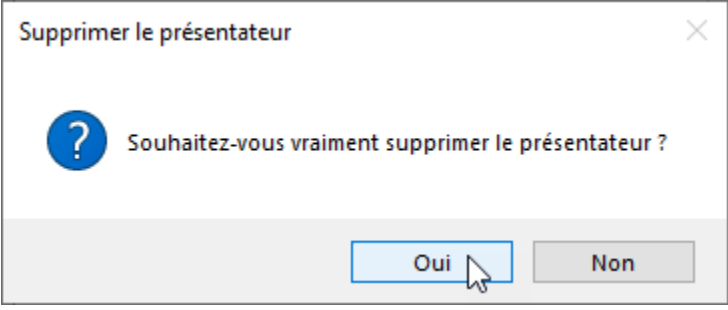

Le présentateur a maintenant été supprimé.

## <span id="page-7-0"></span>Exporter des présentateurs

Pour transférer les informations relatives aux présentateurs sur un autre PC ou faire une copie de sauvegarde, exportez toutes les données relatives aux présentateurs dans un fichier.

1. Cliquez sur le bouton **Ressources de la présentation** dans la barre d'outils d'iSpring Suite.

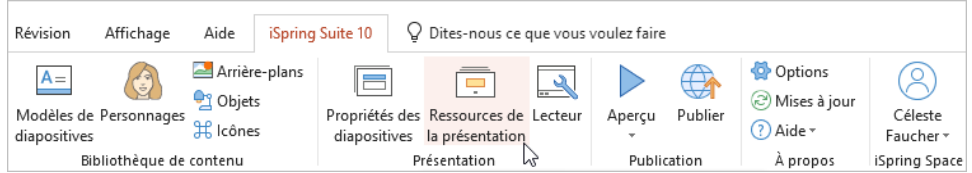

2. Dans la fenêtre **Ressources de présentation**, sélectionnez l'onglet **Présentateurs**. Choisissez un présentateur et cliquez sur **Exporter**. Vous pouvez sélectionner plusieurs présentateurs en maintenant la touche **CTRL** ou **SHIFT** enfoncée.

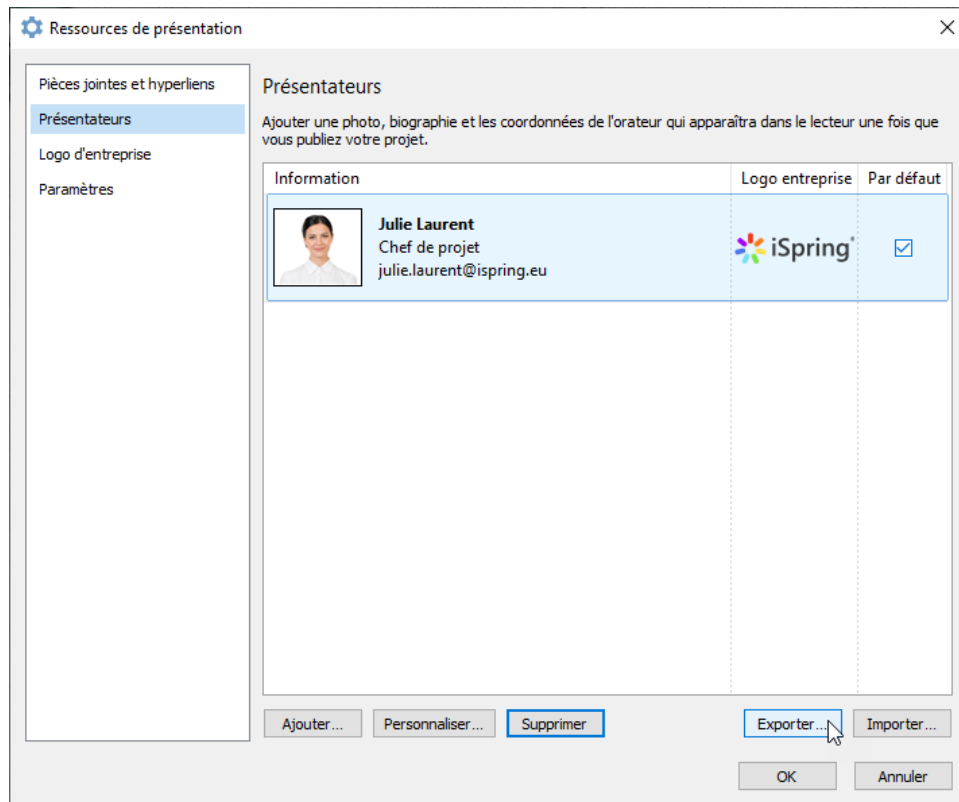

3. Enregistrez le fichier avec l'extension .ispres sur votre ordinateur.

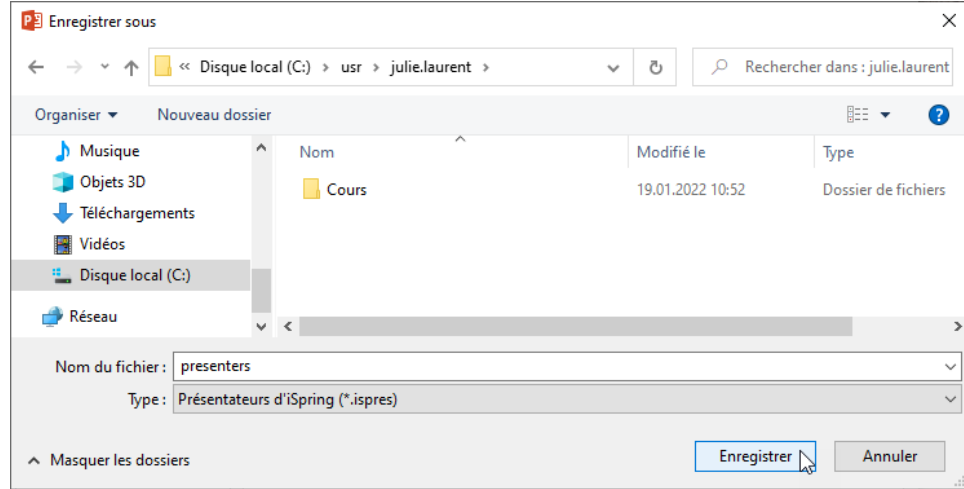

## <span id="page-8-0"></span>Importer des présentateurs

Pour importer les informations relatives aux présentateurs :

1. Cliquez sur le bouton **Ressources de la présentation** dans la barre d'outils d'iSpring Suite.

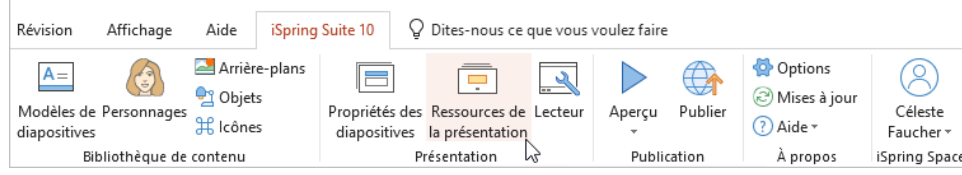

2. Dans la fenêtre **Ressources de présentation**, sélectionnez l'onglet **Présentateurs**. Choisissez un présentateur et cliquez sur Importer.

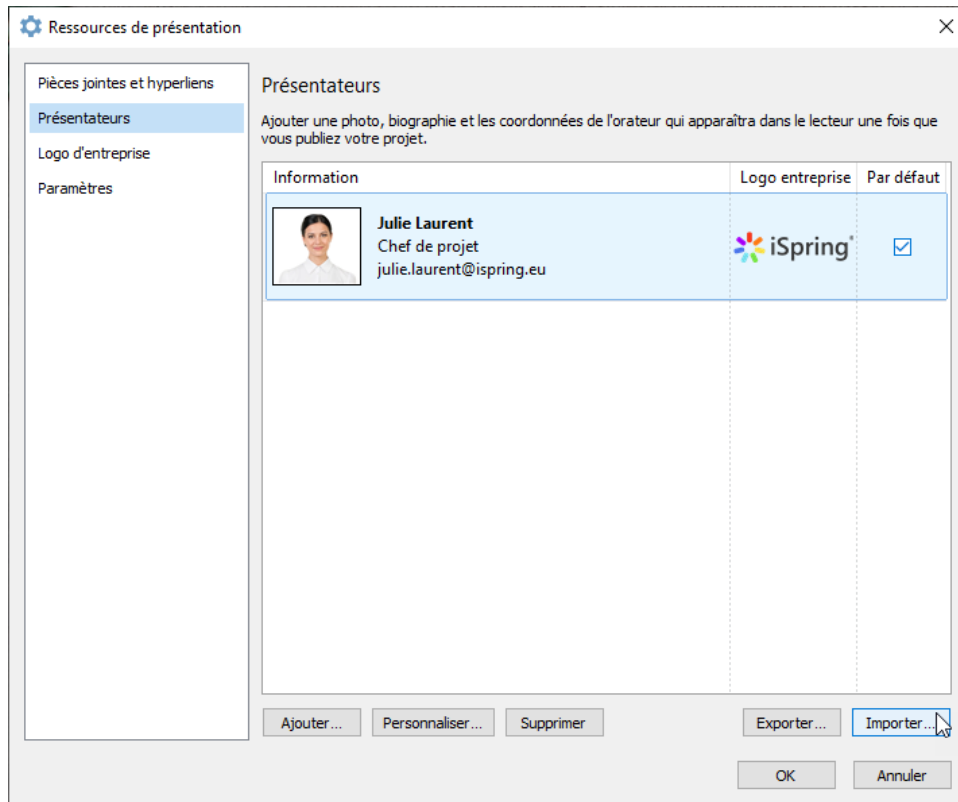

3. Sélectionnez un fichier portant l'extension .ispres sur votre ordinateur et cliquez sur **Ouvrir**.

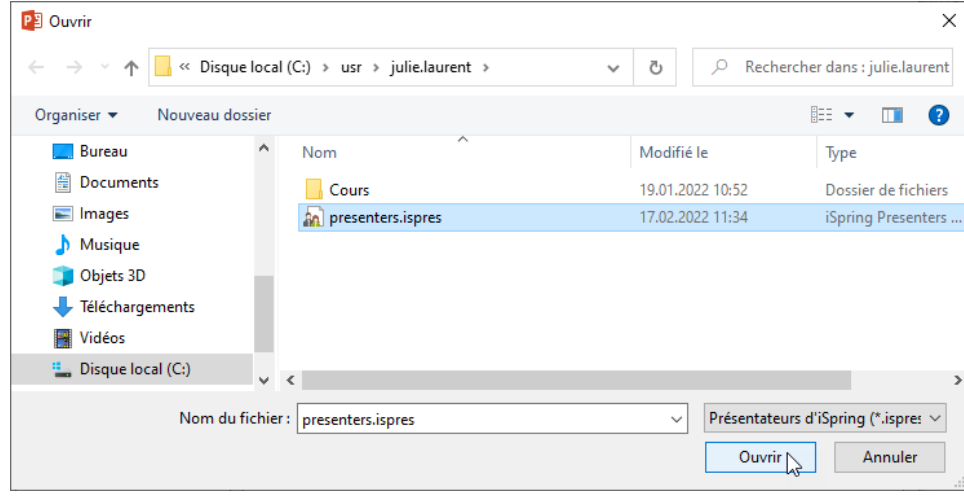

4. Les informations sur les présentateurs sont importées du fichier. Cliquez sur **OK** pour enregistrer les modifications.

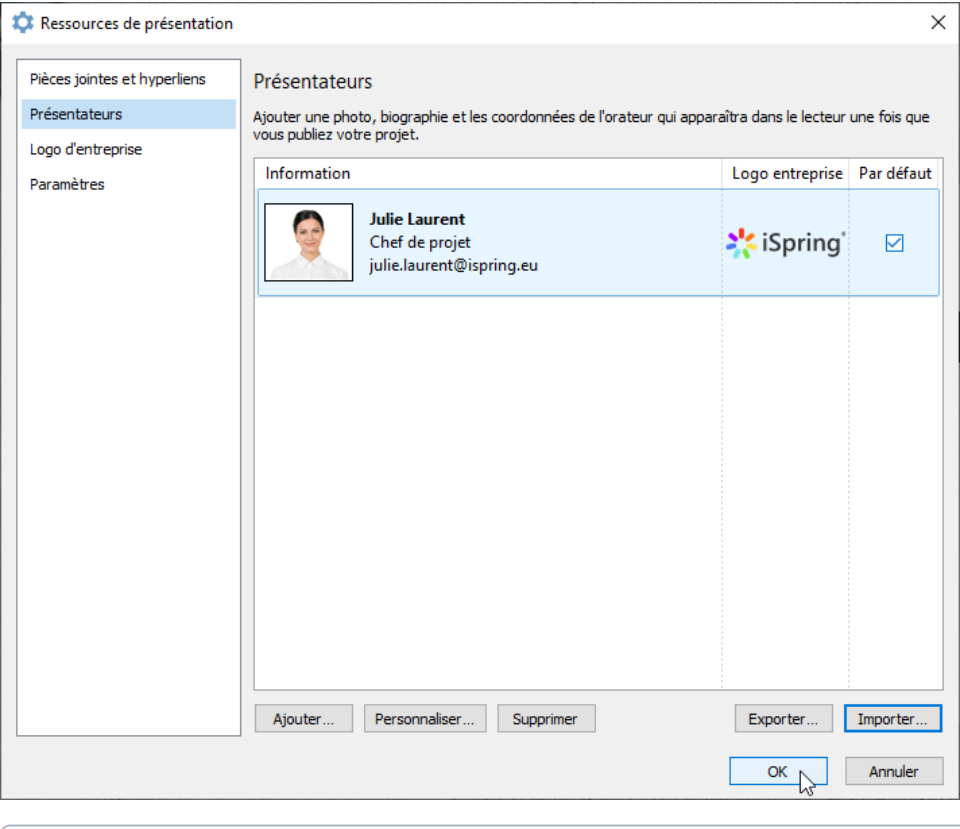

⊙ Les informations sur les présentateurs sont stockées dans la présentation et seront disponibles si vous transférez la présentation sur un autre PC ou si vous l'envoyez par email.